### Princess Margaret **Cancer Care Network &UHN**

### Princess Margaret Cancer Care Network - Partner Portal Registration Tutorial

#### 1. Navigate to<https://pmcancercarenetwork.ca/>

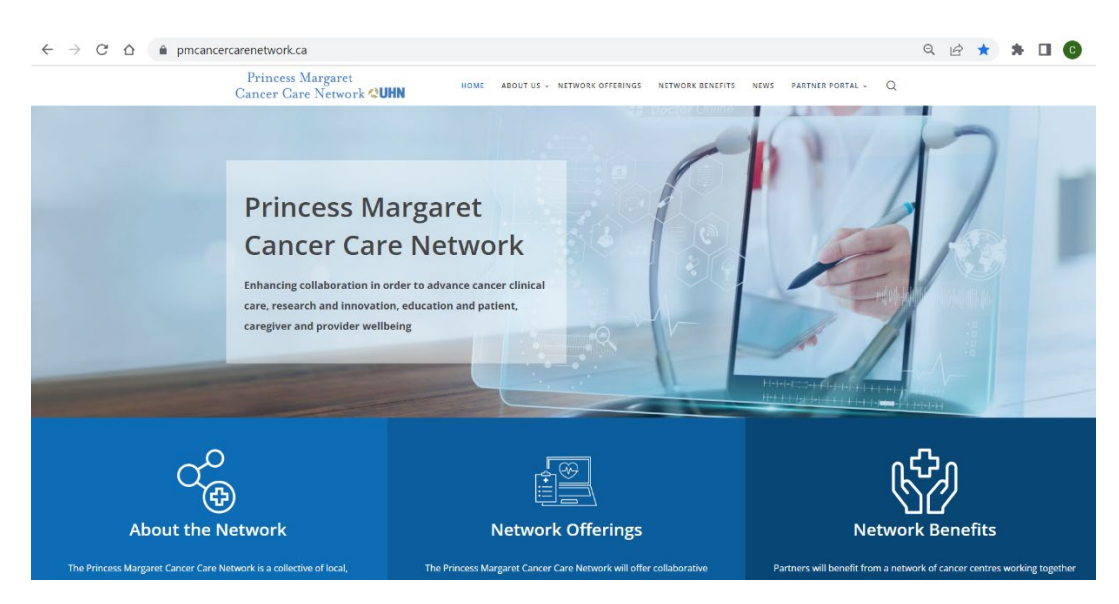

2. Click [here](https://pmcancercarenetwork.ca/membership-join/membership-registration/) to navigate to the Registration page or hover your mouse over the Partner Portal tab at the top right of the screen and select Registration

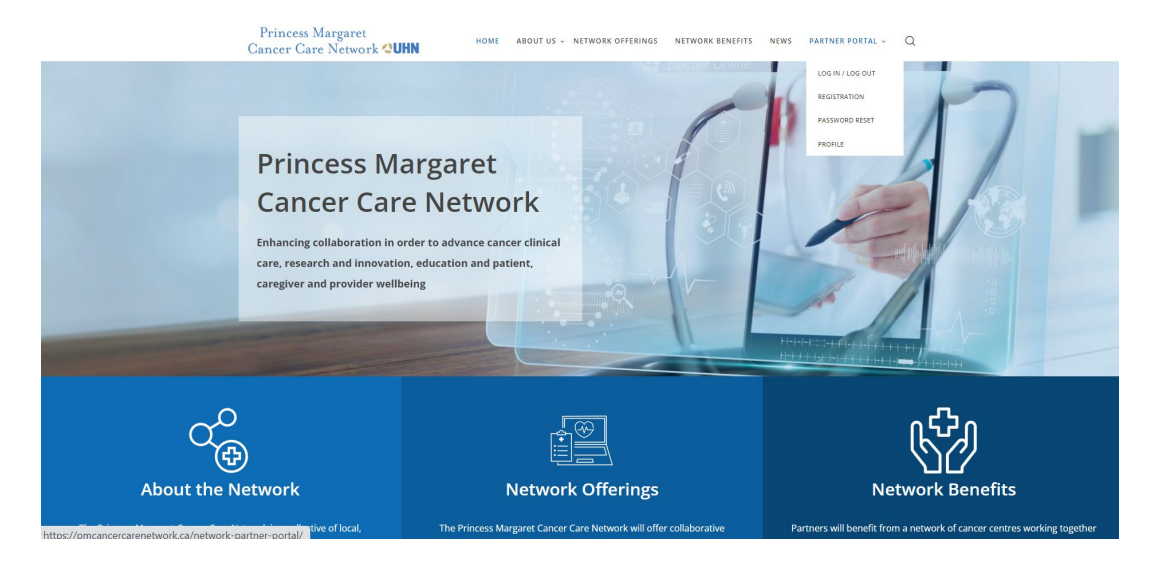

## **Princess Margaret<br>Cancer Care Network & UHN**

3. Complete the following fields and click Register

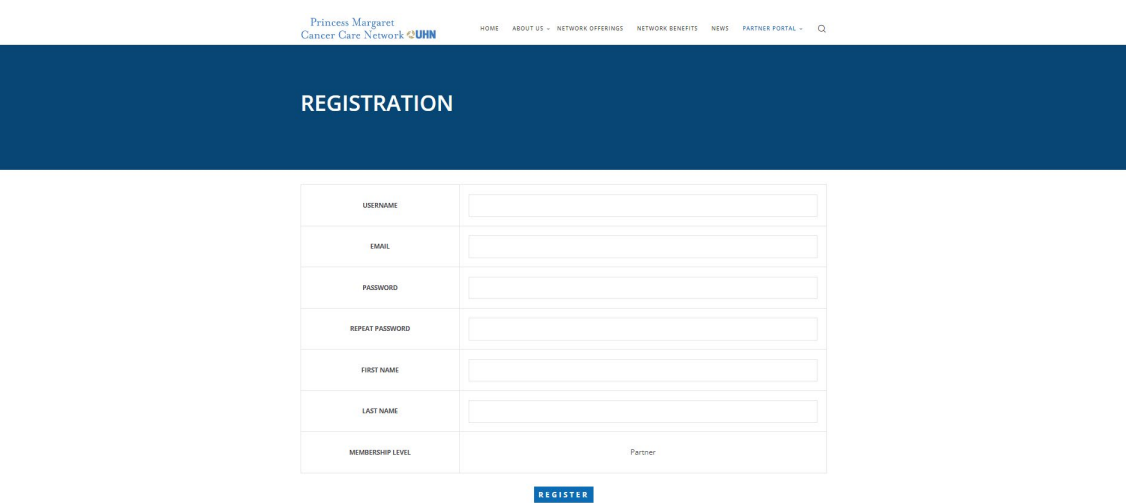

4. The screen will prompt you to validate your email address to complete your activation

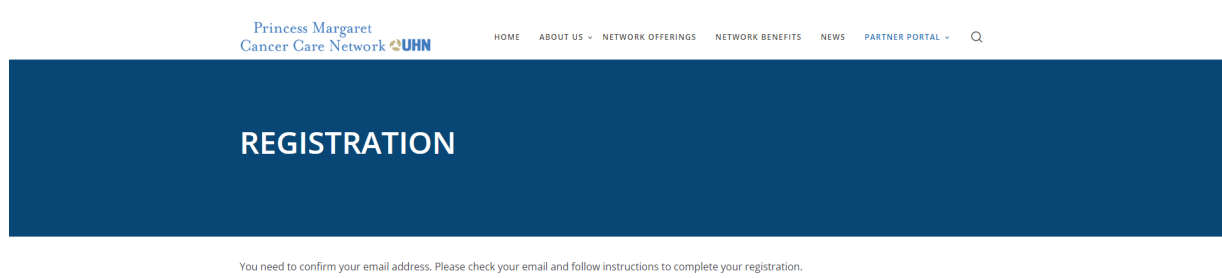

## **Princess Margaret<br>Cancer Care Network & UHN**

5. Please check your inbox, junk, and spam folders for the following email. Click on the link within the body of the email to activate your account

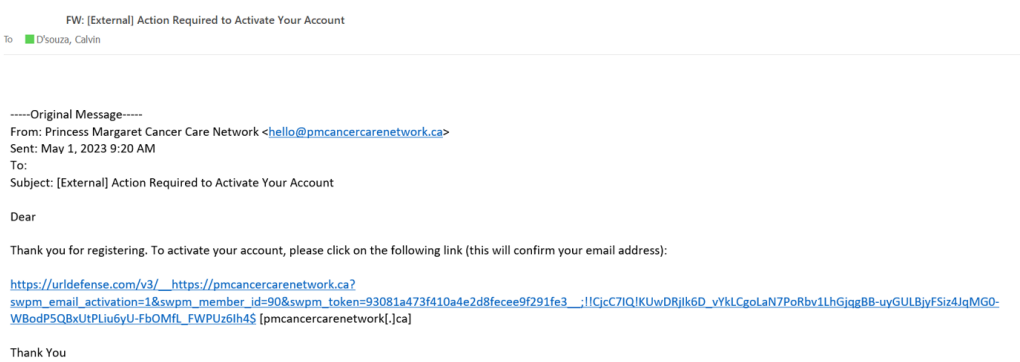

6. Once you click on the link, a webpage will open and give you the following message

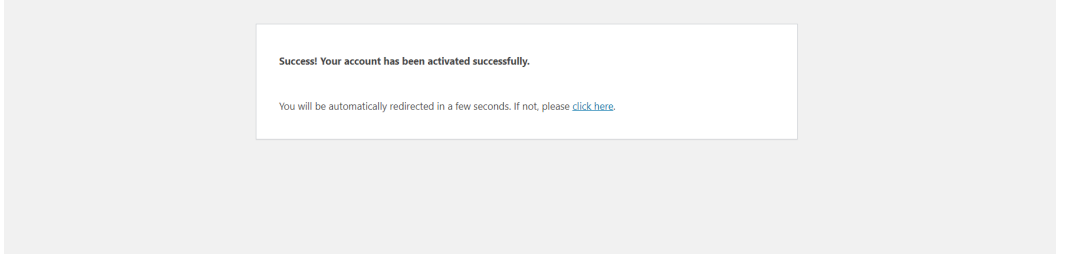

7. If the webpage did not automatically navigate to the login page, you can do so by clicking on the link [here](https://pmcancercarenetwork.ca/membership-login/) or click on login under the Partner Portal tab

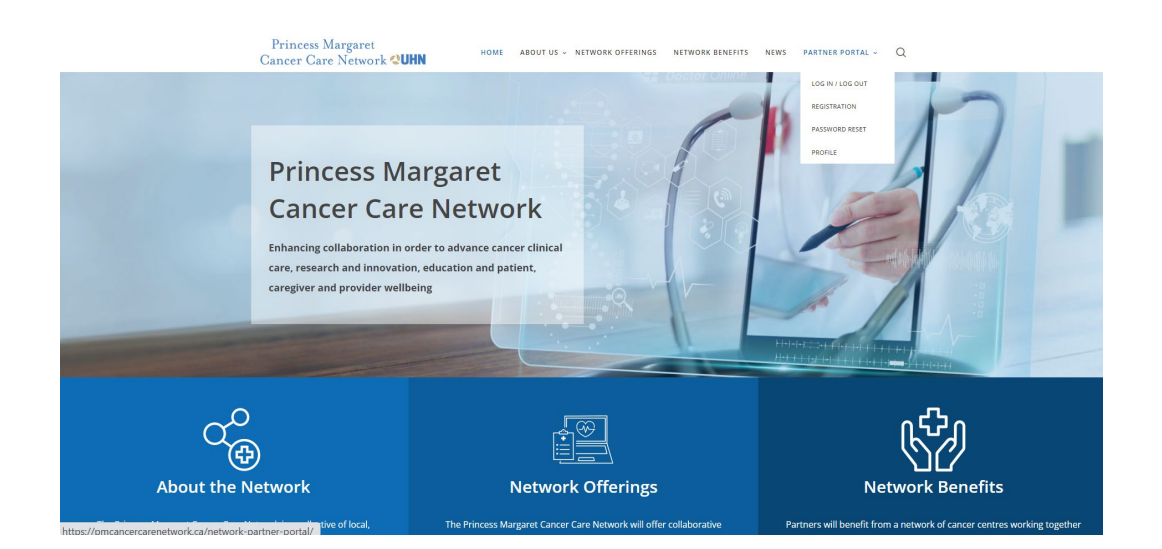

# **Princess Margaret<br>Cancer Care Network & UHN**

#### 8. Enter your username and password and click login

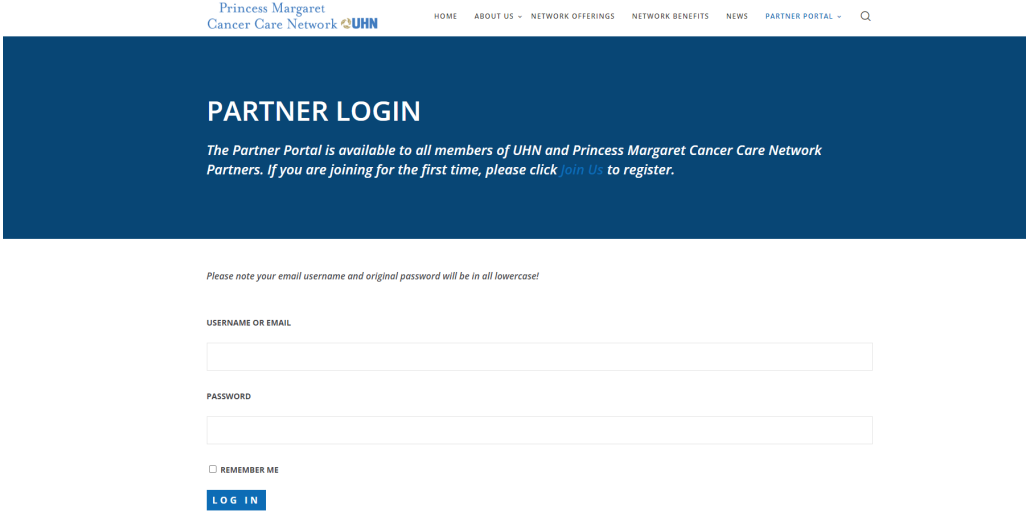

If you require further assistance please contact [alex.gergolas@technainstitute.com](mailto:alex.gergolas@technainstitute.com) and Calvin.D'Souza@uhn.ca